# **Attachment 1**

## **Instructions for Running Oracle Business Intelligence Enterprise Edition (OBIEE) Reports for Completing Idled Well Reviews**

### **Instructions for running the Shut-in, Temporarily Abandoned, and Idled Well Reports in OBIEE**

- 1. Type in obiee.blm.gov in a browser
- 2. Log into OBIEE; user name is your system user name including [@blm.gov](http://blm.gov/) and your password is your system password
- 3. Click on the Dashboards at the top of the screen; this will open a menu of the various dashboards
- 4. Select the AFMSS Dashboard
- 5. Go to the blue card labeled WELL and hover your cursor over the card
- 6. Select "Shut-in, TA, and Idle Well Reports (SNT.33/34) A1"
- 7. Review the information in the lower portion of the screen including the Description, Instructions, Summary of Results, Notes, etc.
- 8. Input your selection criteria
- 9. Click on "Apply"
- 10. To run the report, click on either "Shut in or Temp Abandoned Reporting by Well" or "Shut in or Temp Abandoned Reporting by Well Completion"; these are shown in blue text below the Description/Instructions.
- 11. To export the results, scroll to the bottom of the report and select Export
- 12. To return to the selection criteria, scroll to the bottom of the report and select Return

### **Instructions for running the Idled Well Review Report in OBIEE**

- 1. Type in obiee.blm.gov in a browser
- 2. Log into OBIEE; user name is your system user name including @blm.gov and your password is your system password
- 3. Click on the Dashboards at the top of the screen; this will open a menu of the various dashboards
- 4. Select the AFMSS Dashboard
- 5. Go to the blue card labeled WELL and hover your cursor over the card
- 6. Select "Idle Well Review Report A1"
- 7. Review the Description, Instructions, and Notes at the top of the page
- 8. Input your selection criteria
- 9. Click on "OK"
- 10. To export the results, scroll to the bottom of the report and select Export
- 11. To return to the selection criteria, scroll to the bottom of the report and select Return

### **Sample Reporting Format for Idled Well Reviews**

The idled well review report will contain every field contained in the Idled Well Review Report in OBIEE:

- State;
- Office;
- Case Number;
- Lease Number;
- Federal or Indian Minerals;
- Operator;
- Well Name;
- Well Number;
- API Number;
- Completion Date;
- Measured Depth;
- Total Vertical Depth
- Status Start Date;
- Status;
- Reviewer;
- Review Date; and
- Idled Well Review Remarks

The below graphic displays the idle well review report in a visual form.

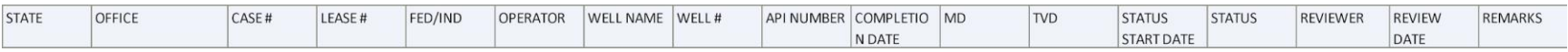